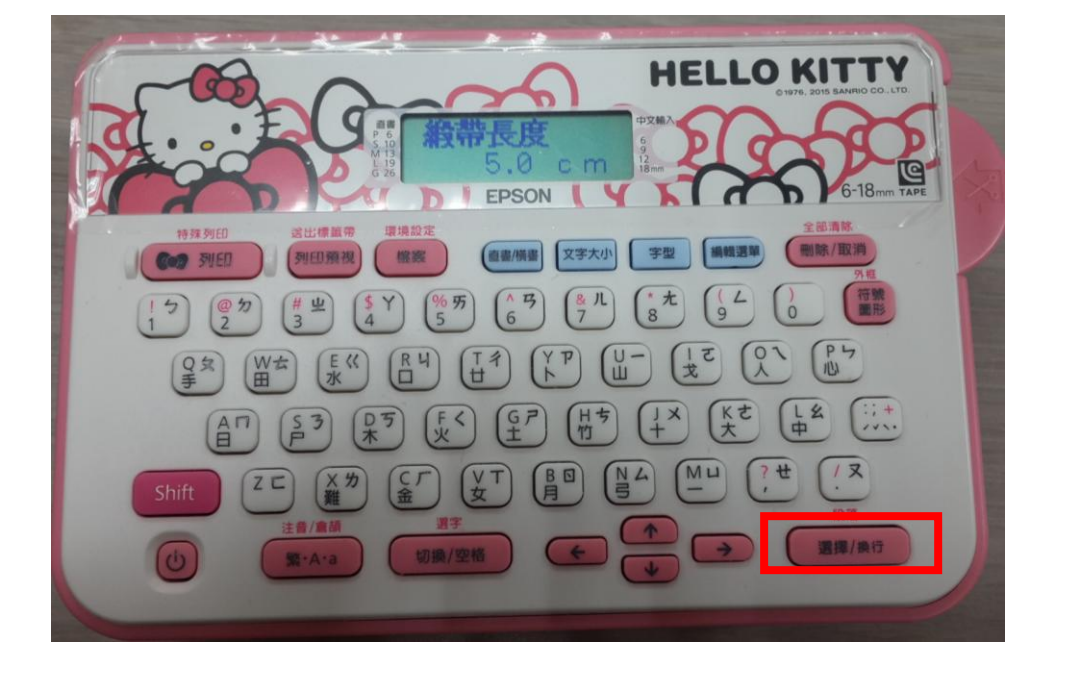

產品會自動計算可列印的份數。 (依據不同緞帶長度及文字間隔長度,可列印份數也會不同)

步驟 3、設定好緞帶長度 X 公分及文字間隔長度 X 公分後, 再按下「選擇/換行」按鍵,

例:預設的緞帶長度為 5CM、文字間格 1CM,設定完成按下「選擇/換行」按鍵,則會 直接換算成兩份。

**EPSON** 列印預視 檔案 (画画/横書 文字大小 ) 字型 通報選單 (制除/取消  $\binom{96}{5}$   $\binom{8}{6}$   $\binom{8}{7}$   $\binom{*}{8}$  $\int_{Q}^{L}$  $\begin{pmatrix} \frac{1}{2} & \frac{1}{2} \\ \frac{1}{2} & \frac{1}{2} \end{pmatrix}$  $\begin{pmatrix} R & H \\ \Box & \end{pmatrix}$  $\begin{bmatrix} Y & P \\ R & R \end{bmatrix}$  $\left[\begin{smallmatrix}1 & 7 \\ 11 & 1 \end{smallmatrix}\right]$  $\int_{\mathbb{H}}$ Kさ  $\begin{pmatrix} H & 1 \\ 1 & 1 \end{pmatrix}$  $A<sup>n</sup>$  $\begin{bmatrix} G & 7 \\ 1 & 1 \end{bmatrix}$  $\frac{12}{4}$  $\frac{1}{2}$  $\begin{picture}(42,10) \put(0,0){\line(1,0){10}} \put(15,0){\line(1,0){10}} \put(15,0){\line(1,0){10}} \put(15,0){\line(1,0){10}} \put(15,0){\line(1,0){10}} \put(15,0){\line(1,0){10}} \put(15,0){\line(1,0){10}} \put(15,0){\line(1,0){10}} \put(15,0){\line(1,0){10}} \put(15,0){\line(1,0){10}} \put(15,0){\line(1,0){10}} \put(15,0){\line(1$  $Z<sub>C</sub>$  $\begin{pmatrix} \nabla \mathsf{T} \\
\hline\nabla\n\end{pmatrix}$  $\left(\frac{N}{2}\right)$ Mu 繁·A·a 切换/空格 選擇/换行

步驟 1、請先開啟標籤機電源,並按「選擇/換行」鍵進入待機畫面。 步驟 2、輸入您所要的文字內容後,按下「SHIFT+特殊列印」的功能,並改為「緞帶製作」。

**HELLO KITTY** 

TO:EPSON 愛用者 FROM:EPSON 客服中心 主題敘述:標籤機 LW-200KT 如何設定列印份數

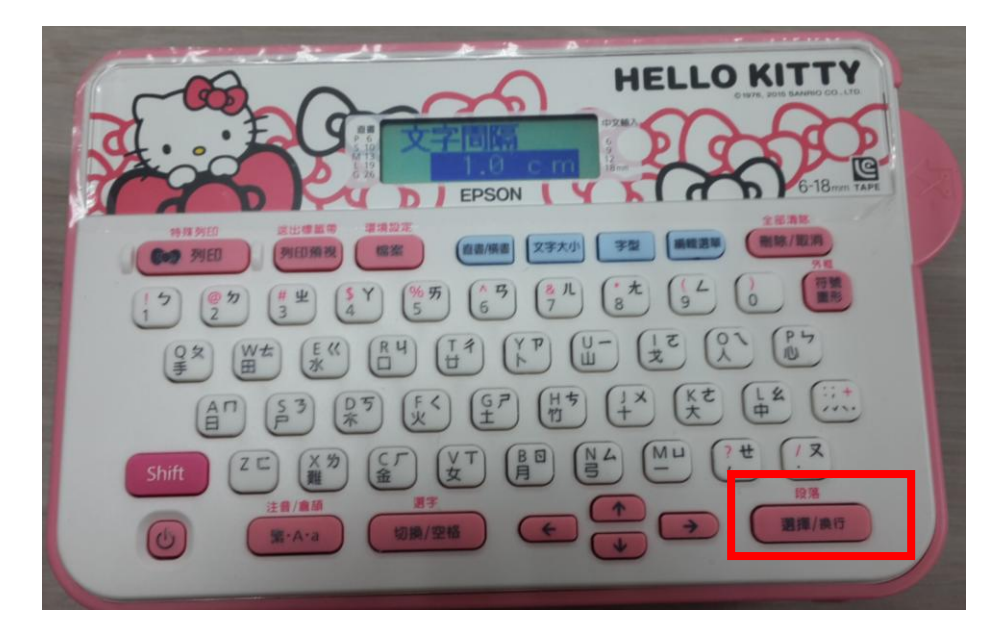

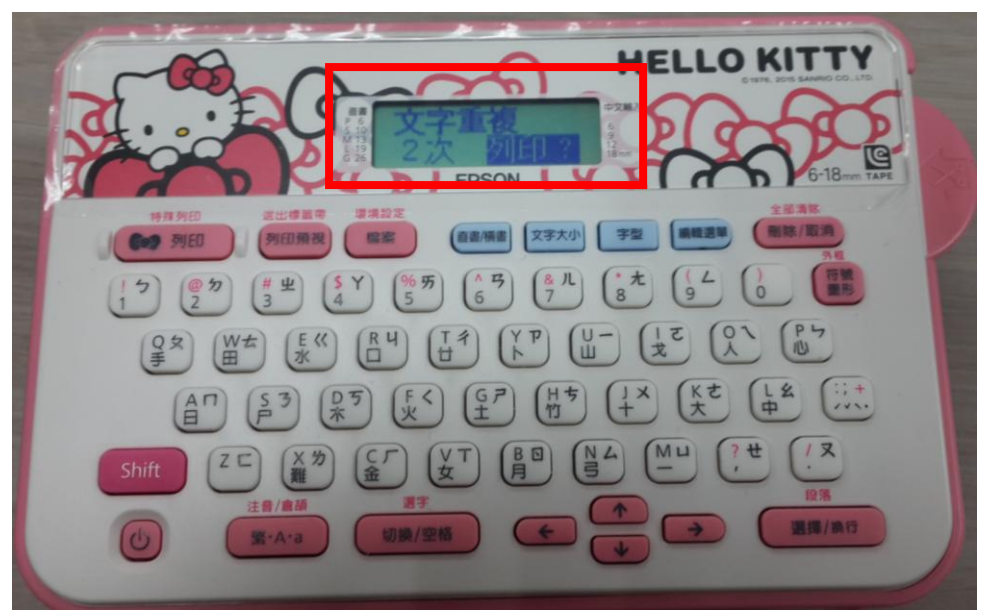